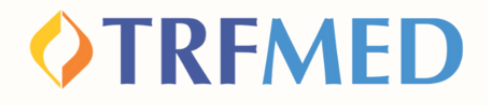

## **Tutorial Como Adicionar Arquivos**

#### **Portal do Beneficiário e App TRFMED**

**15/jul/2024**

**Como Adicionar Arquivos**

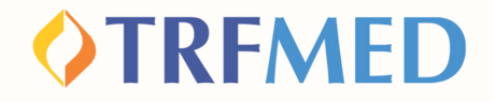

### **Como Adicionar arquivos via Portal do Beneficiário**

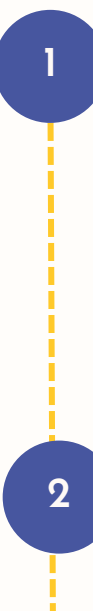

**3**

**3**

**procedimento, clique no primeiro ícone à esquerda:**

**Dentro do seu**

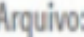

 $\ddot{z}$ 

Você pode arrastar e soltar arquivos aqui. Tamanho máximo permitido: 5mb.

**Clique em "adicionar arquivo"**

**Verifique se todos os arquivos selecionados por você estão na lista**

**Clique em "Salvar" , e pronto! Você anexou seus arquivos!**

**Adicionar Arquivo** 

**Arquivos** Nome

**EXEMPLO MANUAL.jpg** 

**Como Adicionar Arquivos | 02**

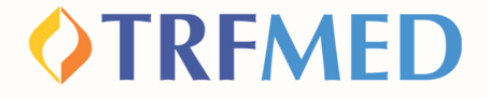

#### **Como Adicionar arquivos via App TRFMED**

**Dentro do seu procedimento, na tela de "Anexar Comprovantes" , você adicionará o(s) comprovantes do(s) procedimento(s)**

**Para tirar uma foto do comprovante, clique no ícone " ".**

**Para selecionar um arquivo do seu celular, clique no ícone " ".**

**2**

**1**

**Selecionados os arquivos, clique em "Continuar" , e pronto! Você anexou seus arquivos.**

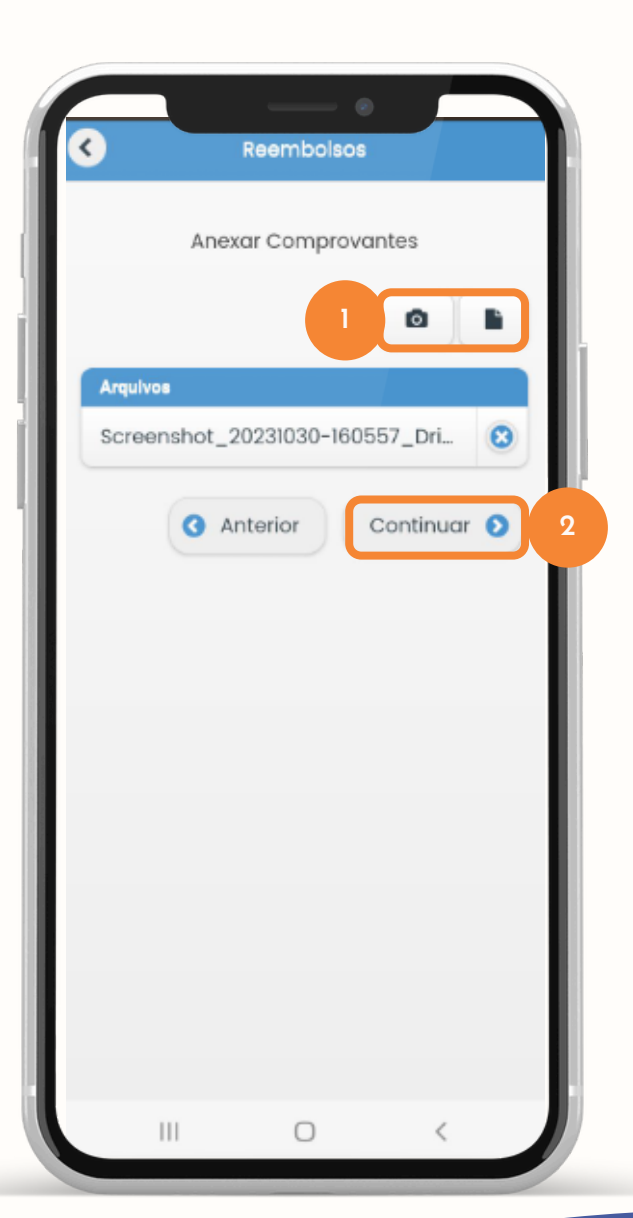

**Como Adicionar Arquivos | 03**

# Canais de Comunicação TRFMED

**Acompanhe nossos canais de comunicação pra ficar por dentro da sua Autogestão em Saúde e aproveitar ainda mais!**

**Escolha seu preferido e seja sempre bem-vindo!**

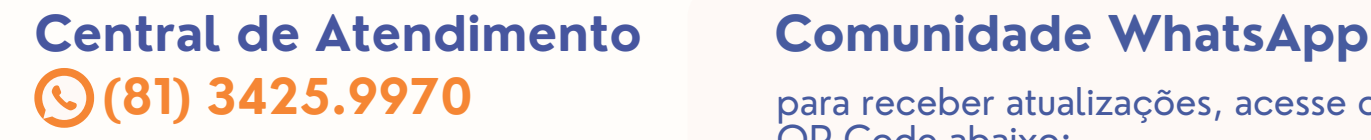

**[@trfmed](https://www.instagram.com/trfmedsaude/?utm_medium=copy_link)**[saude](https://www.instagram.com/trfmedsaude/?utm_medium=copy_link) **[Instagram](https://www.instagram.com/trfmedsaude/?utm_medium=copy_link)**

**TRFMED [Autogestão](https://www.facebook.com/profile.php?id=100090918173144) [Facebook](https://www.facebook.com/profile.php?id=100090918173144)**

**[@TRFMED](https://www.youtube.com/channel/UCv7_Px_JfqE2pcN7OA55zKQ) [Youtube](https://www.youtube.com/channel/UCv7_Px_JfqE2pcN7OA55zKQ)**

**[trfmed.trf5.jus.br](https://trfmed.trf5.jus.br/) [Site](https://trfmed.trf5.jus.br/)**

para receber atualizações, acesse o

**OTRFMED** 

QR Code abaixo:

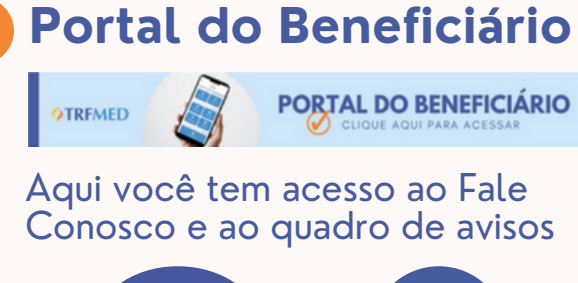

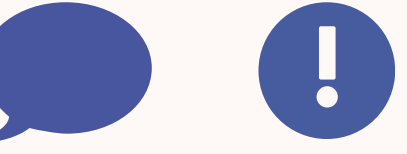

**[atendimento.trfmed@trf5.jus.br](mailto:atendimento.trfmed@trf5.jus.br) [E-mail](mailto:atendimento.trfmed@trf5.jus.br)**

**Como Adicionar Arquivos | 04**